# 1) Télécharger et installer l'application PortableApps

Aller sur le site internet : PortableApps.com - [Portable software for USB, portable, and cloud drives](https://portableapps.com/)

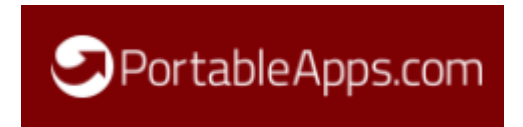

Cliquer sur "download" :

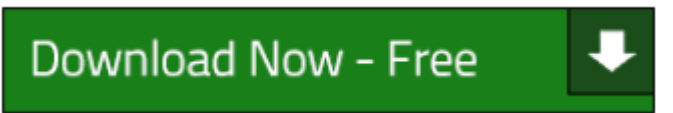

Puis installer l'application sur la clé USB :

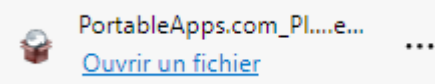

PortableApps.com\_Platform\_Setup\_17.1.1.paf.exe

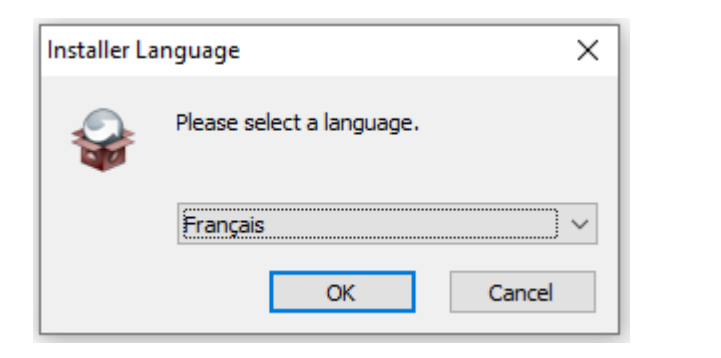

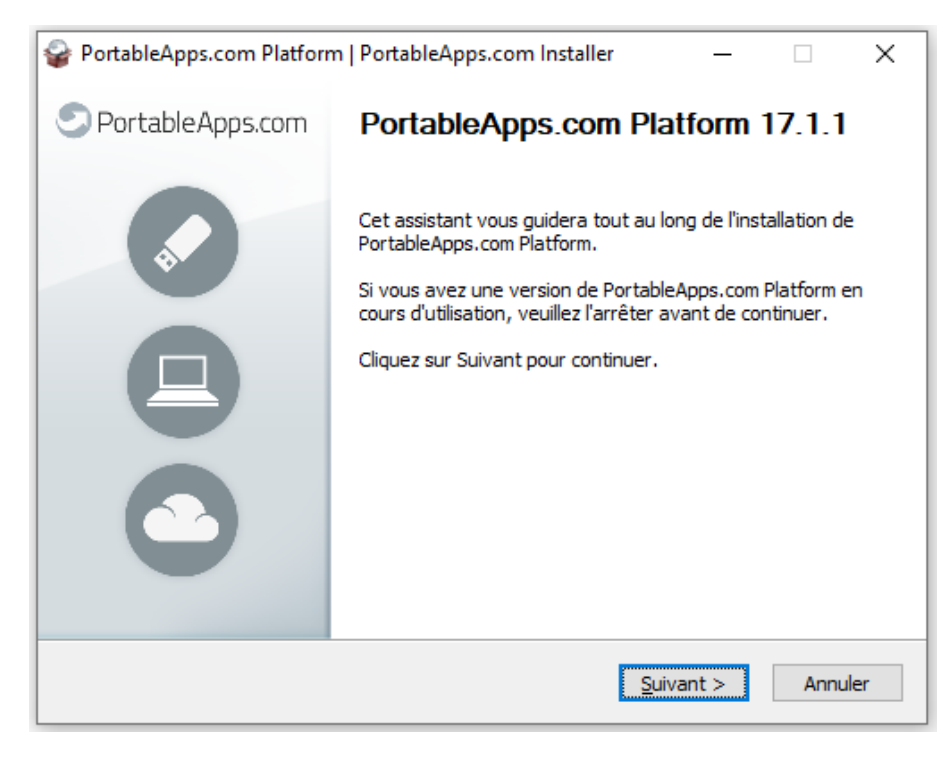

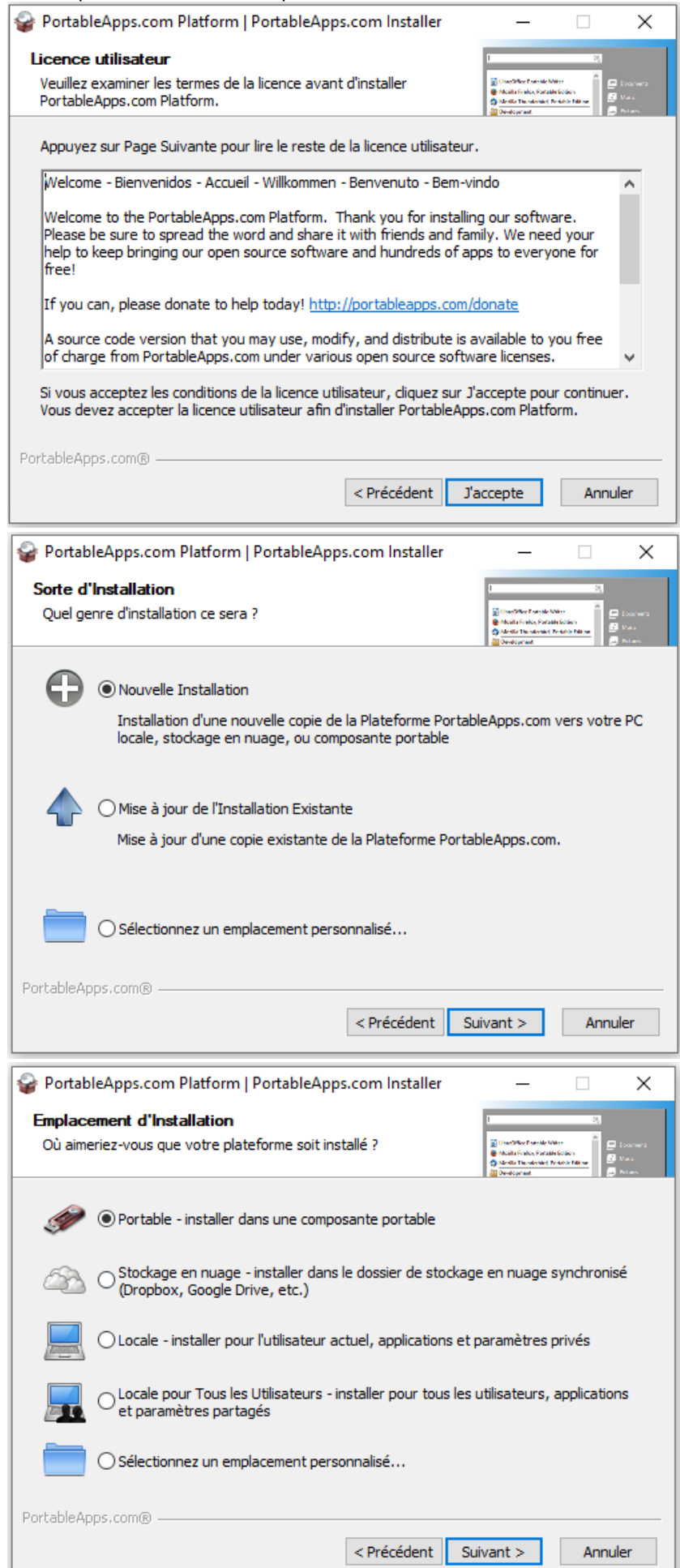

ш

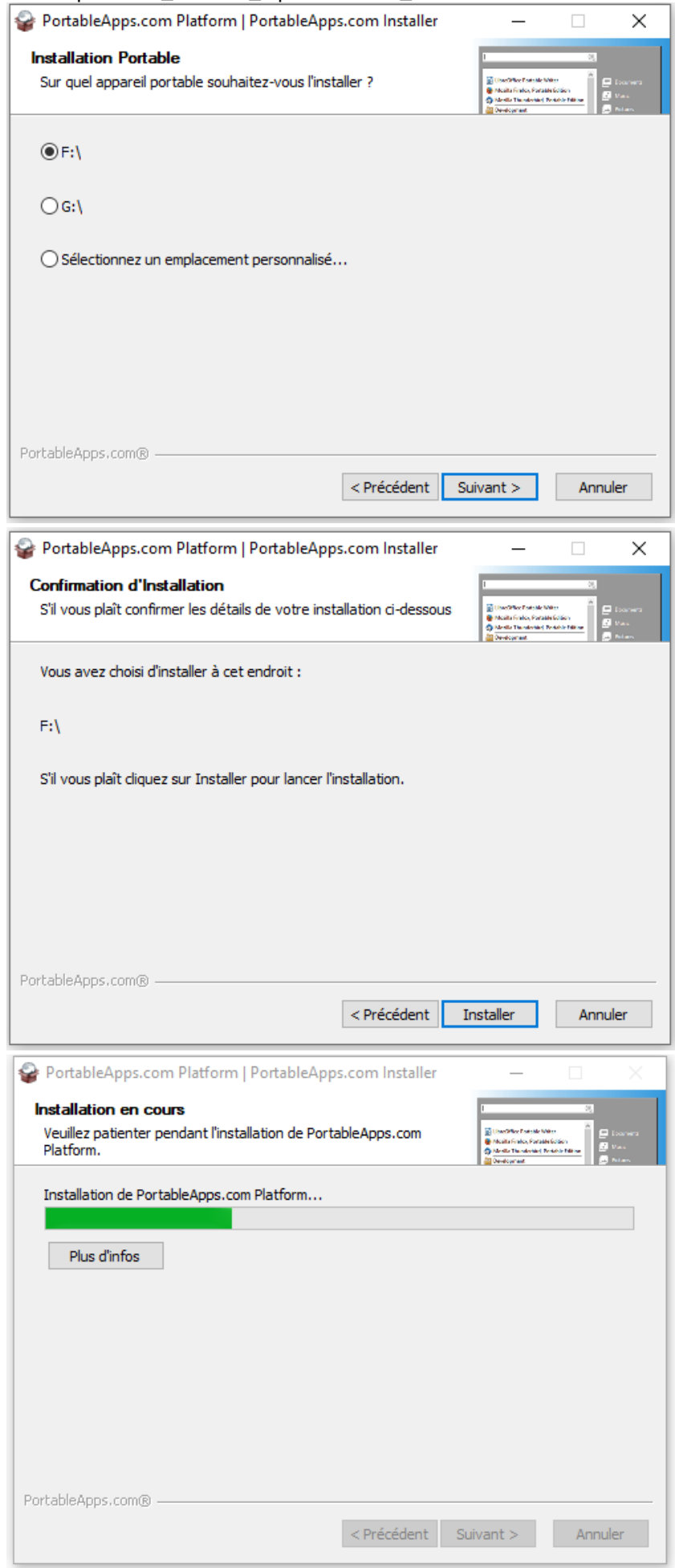

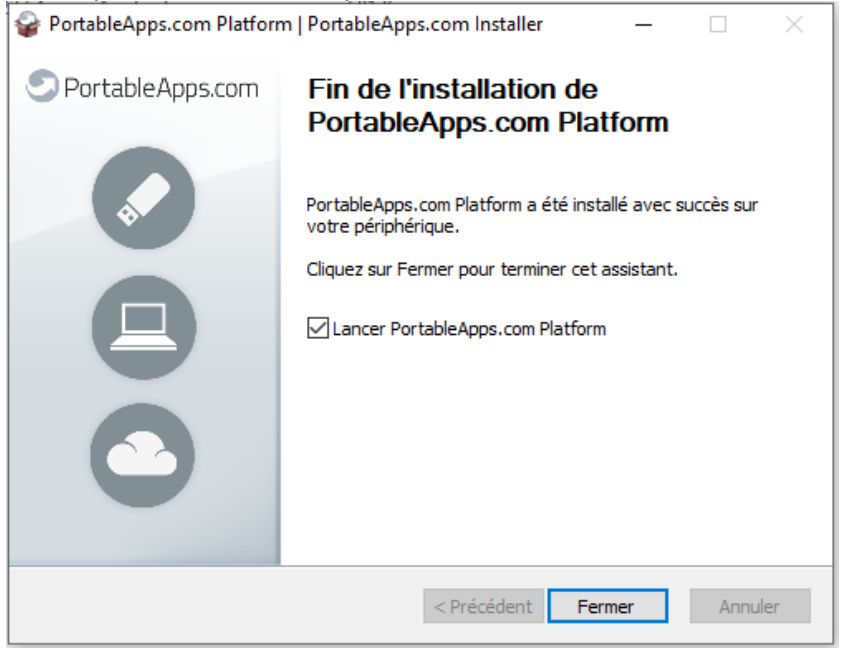

## 2) Ajouter les applications Java portables nécessaires au fonctionnement de JMOT et d'Open Concerto

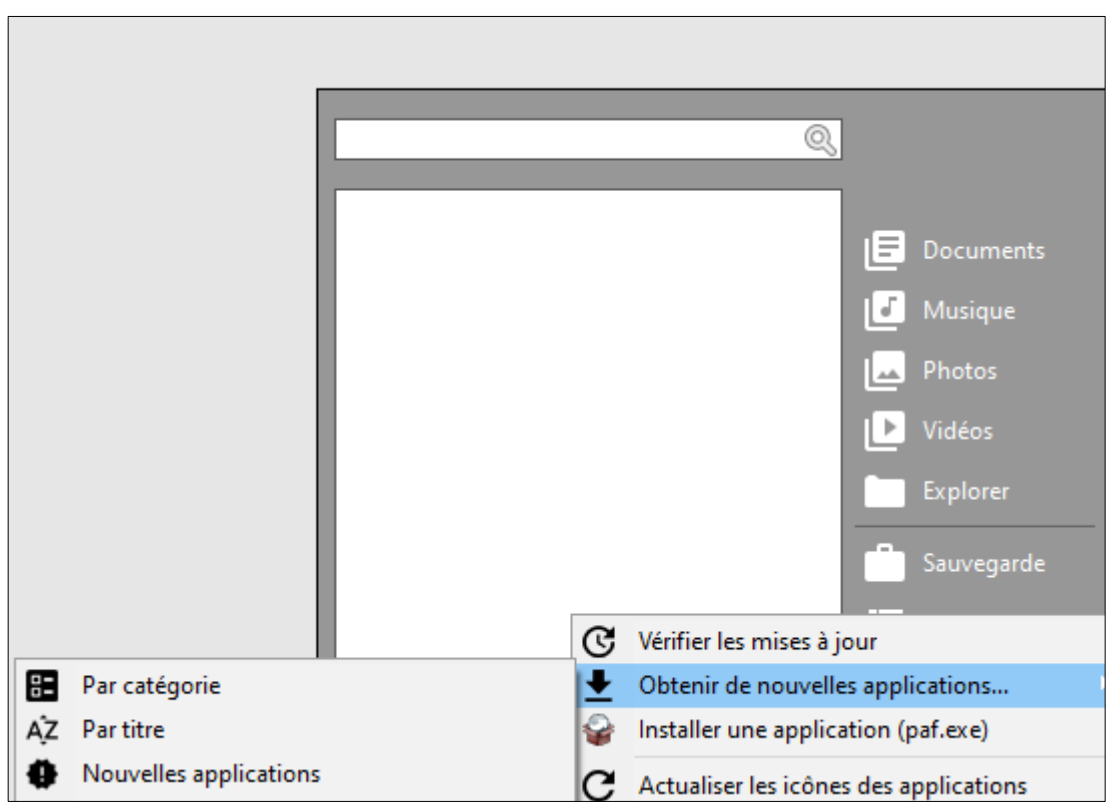

Obtenir de nouvelles applications : par titre.

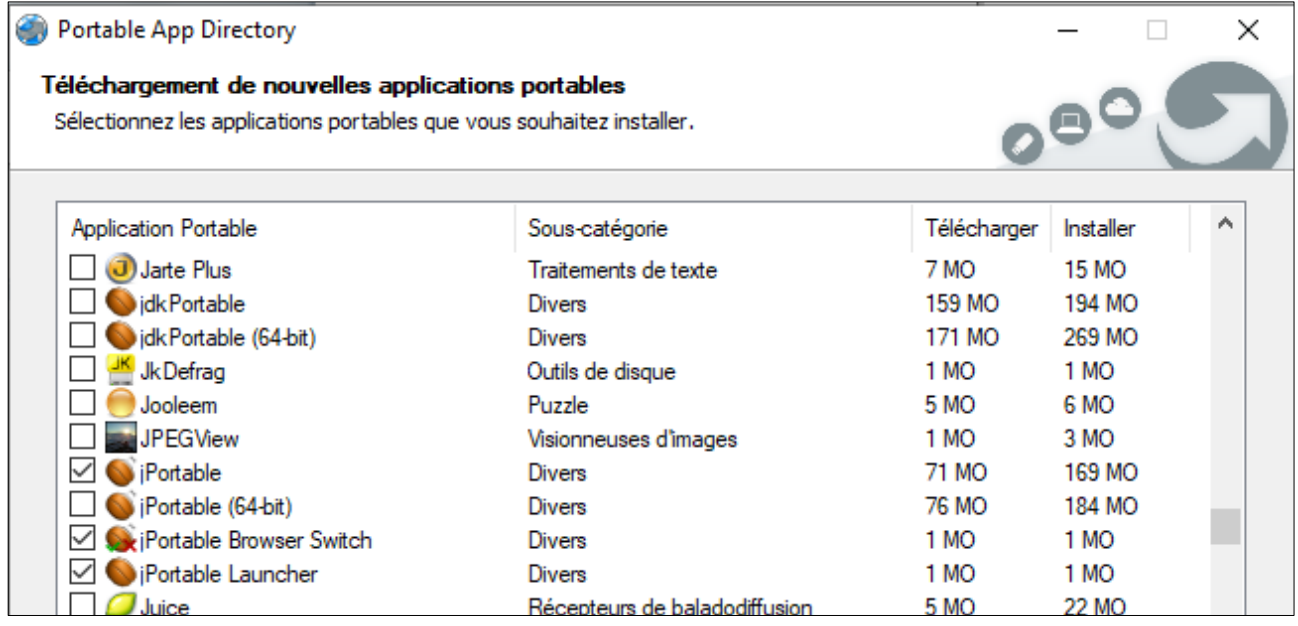

Sélectionner jPortable et jPortable Launcher

Décompresser JMOT et Open Concerto sur la clé USB en sélectionnant une destination (celle de la clé USB, par exemple : F:\)

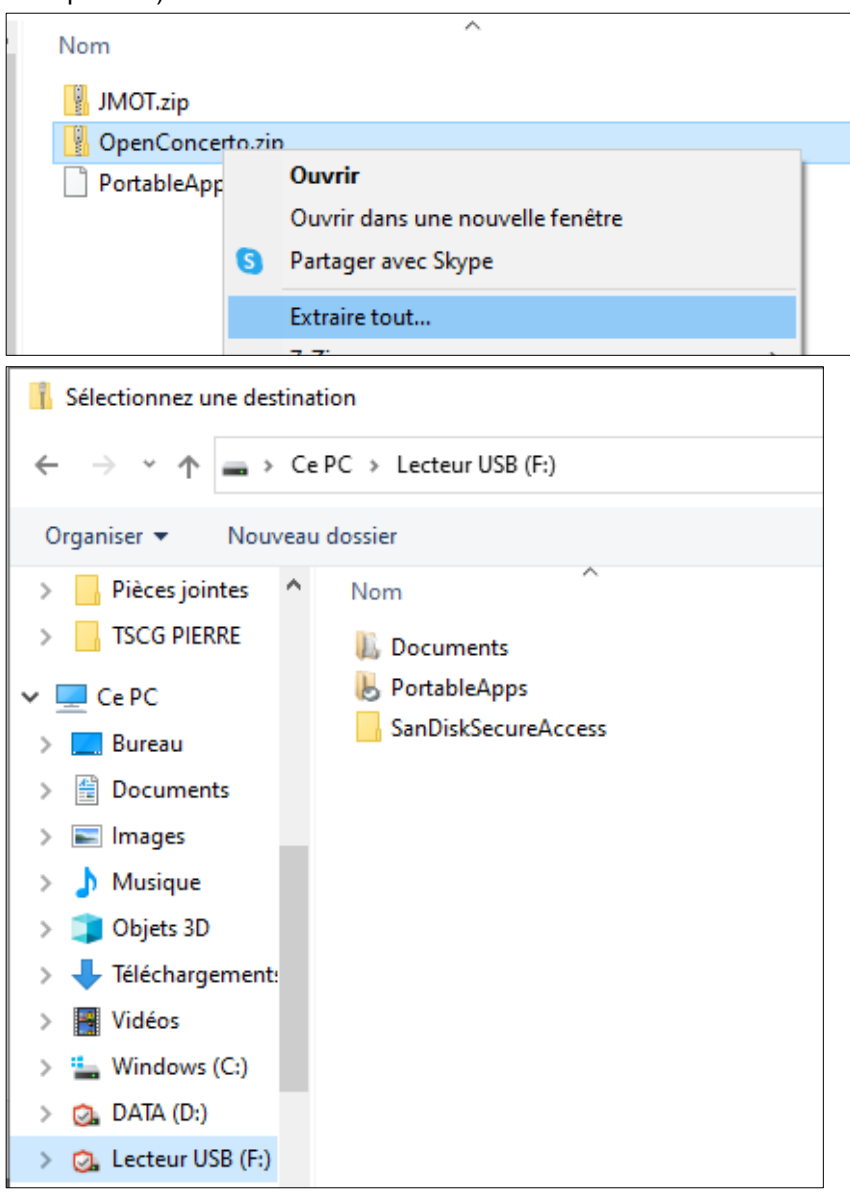

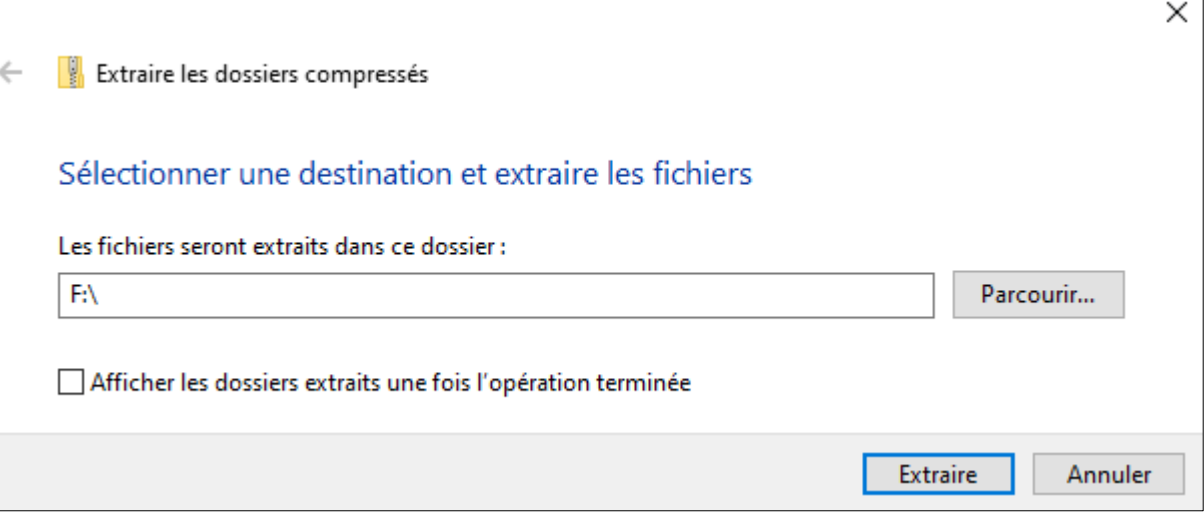

Cliquer sur Extraire

Faire de même avec le dossier JMOT

## 3) Configurer Open Concerto :

#### Paramétrer le dossier main.properties

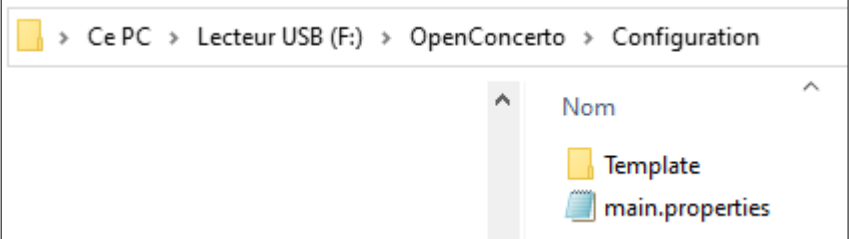

Ouvrir le fichier main.properties et changer si nécessaire la destination de la clé USB : portabledir=F:\OpenConcerto (changer la destination si nécessaire).

### Configurer Open Concerto

Ouvrir le dossier jPortable Launcher de PortableApps

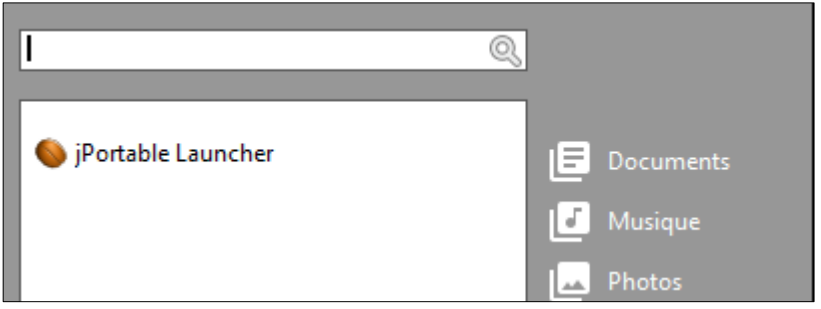

Puis aller sur OpenConcerto-Configuration.exe (sélectionner All Files en bas à droite).

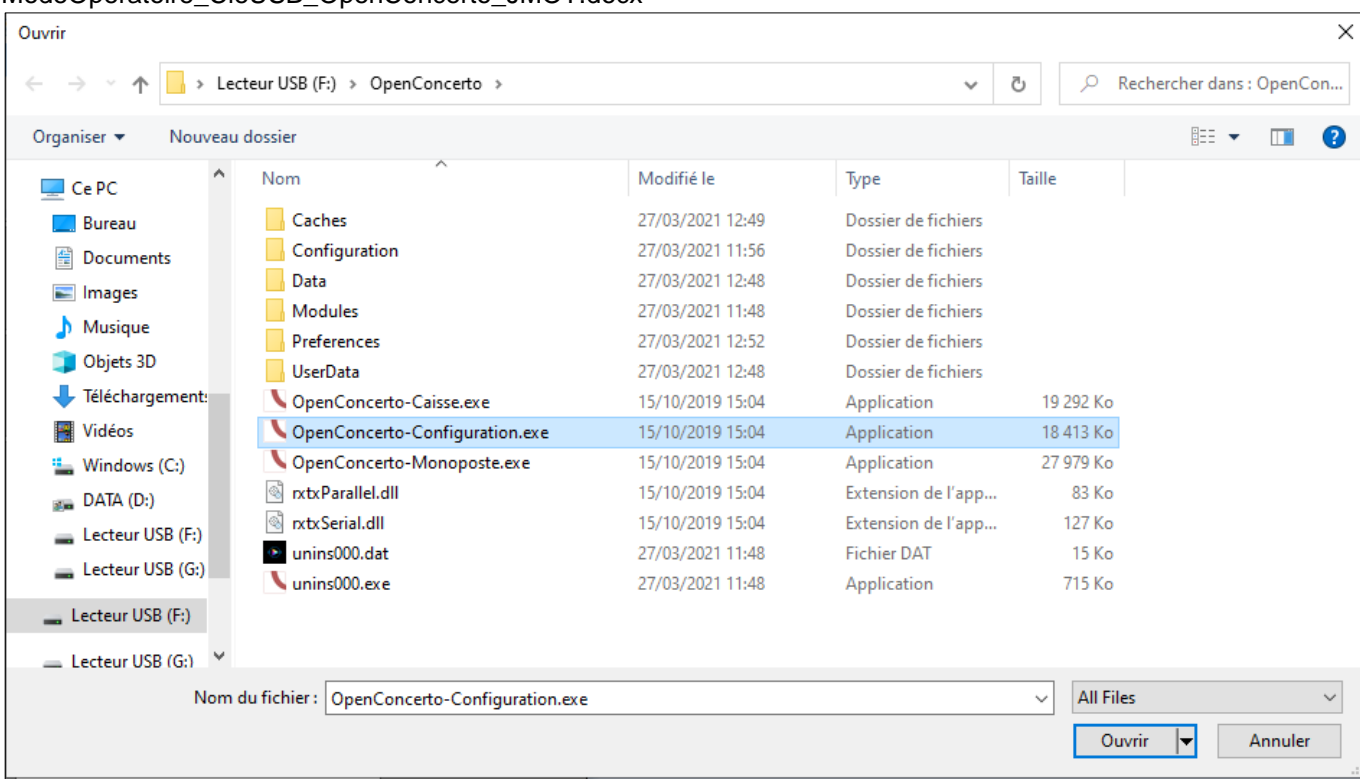

Vérifier le chemin d'accès au fichier de configuration et le dossier de base de données (F:\OpenConcerto\Data\DBData) :

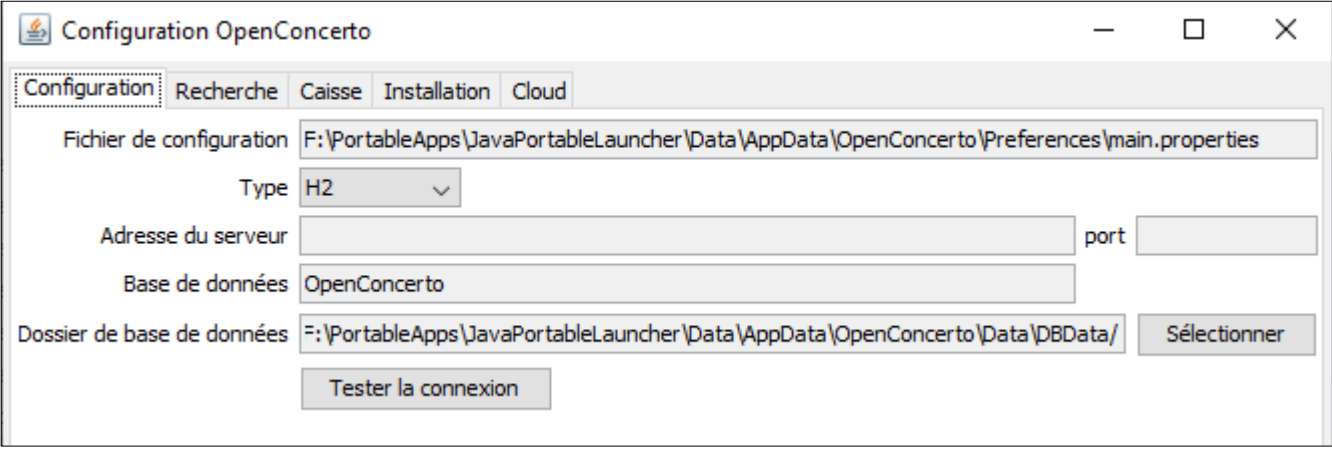

Ne pas oublier de cliquer sur Enregistrer la configuration.

ModeOperatoire\_CleUSB\_OpenConcerto\_JMOT.docx

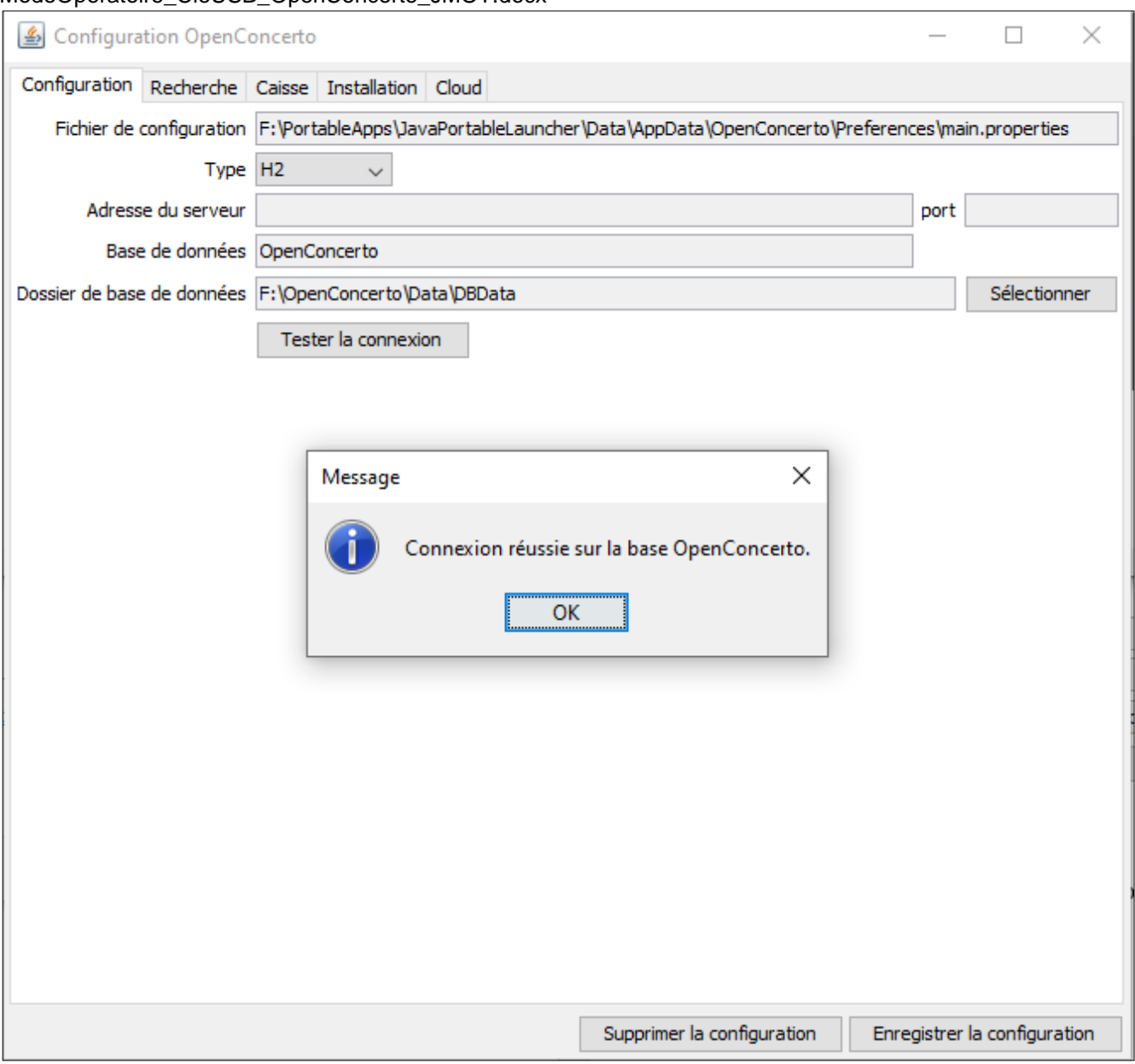

## 4) Lancer Open Concerto

Ouvrir le dossier jPortable Launcher de PortableApps (ne pas oublier de sélectionner All Files en bas à droite) et lancer Open Concerto – Monoposte.exe

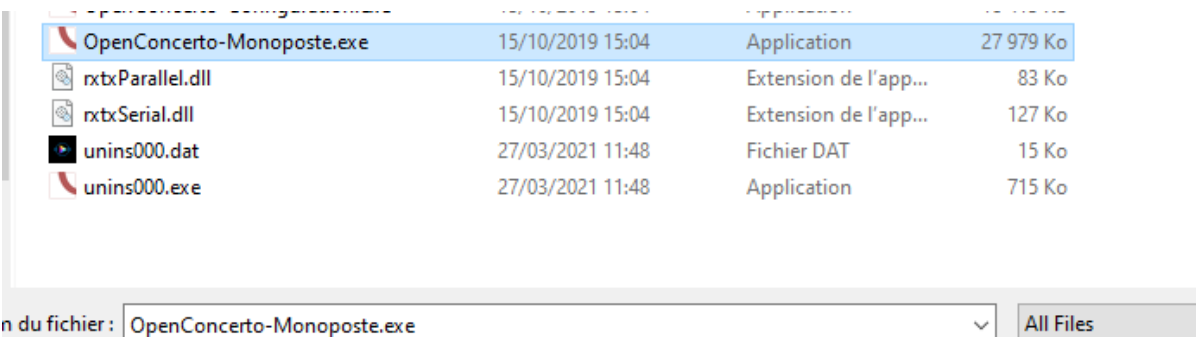

## 5) Lancer Jmot :

Ouvrir le dossier jPortable Launcher de PortableApps (inutile de sélectionner All Files en bas à droite) et lancer JMOT